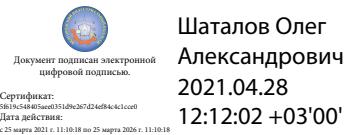

Департамент внутренней и кадровой политики Белгородской области Областное государственное автономное профессиональное образовательное учреждение **«Белгородский индустриальный колледж»**

## **КОМПЛЕКТ КОНТРОЛЬНО-ОЦЕНОЧНЫХ СРЕДСТВ УЧЕБНОЙ ДИСЦИПЛИНЫ**

## **ЕН.02 Компьютерное моделирование**

по специальности

**11.02.10 Радиосвязь, радиовещание, телевидение (углубленной подготовки)**

Белгород 2020 г.

Комплект контрольно-оценочных средств учебной дисциплины ЕН.02 Компьютерное моделирование разработан на основе Федерального государственного образовательного стандарта по специальности среднего профессионального образования (далее - СПО), 11.02.10 Радиосвязь, радиовещание и телевидение (углубленной подготовки), утвержденного приказом Министерства образования и науки Российской Федерации № 812 от 28 июля 2014 г.

 $E.E.$ 

Рассмотрено цикловой комиссией Протокол заседания № 1 от « 31» августа 2020г. Председатель цикловой комиссии \_\_\_\_\_\_\_\_\_\_\_\_\_/Чобану Л.А./ Рассмотрено цикловой комиссией Протокол заседания № 1 от « » августа 2021г. Председатель цикловой комиссии

Согласовано Зам. директора по УМР

«31» августа 2020г.

\_\_\_\_\_\_\_\_\_\_\_/Бакалова

Утверждаю Зам. директора по УР

\_\_\_\_\_\_\_\_ /Выручаева Н.В./ «31» августа 2020г.

\_\_\_\_\_\_\_\_\_\_\_\_\_/\_\_\_\_\_\_\_\_\_\_\_\_\_ Рассмотрено цикловой комиссией Протокол заседания № 1 от « » августа 2022г. Председатель цикловой комиссии

\_\_\_\_\_\_\_\_\_\_\_\_\_/\_\_\_\_\_\_\_\_\_\_\_\_\_ Рассмотрено цикловой комиссией Протокол заседания № 1 от « » августа 2023г. Председатель цикловой комиссии

Рассмотрено цикловой комиссией Протокол заседания № 1 от « » августа 2024г. Председатель цикловой комиссии \_\_\_\_\_\_\_\_\_\_\_\_\_/\_\_\_\_\_\_\_\_\_\_\_\_\_

\_\_\_\_\_\_\_\_\_\_\_\_/\_\_\_\_\_\_\_\_\_\_\_\_\_

Организация разработчик: ОГАПОУ «Белгородский индустриальный колледж» Составитель: преподаватель ОГАПОУ «Белгородский индустриальный колледж» Феоктистова В.Н. Рецензент (*внутренний*): преподаватель ОГАПОУ «Белгородский индустриальный колледж» Чобану Л. А.

# **СОДЕРЖАНИЕ**

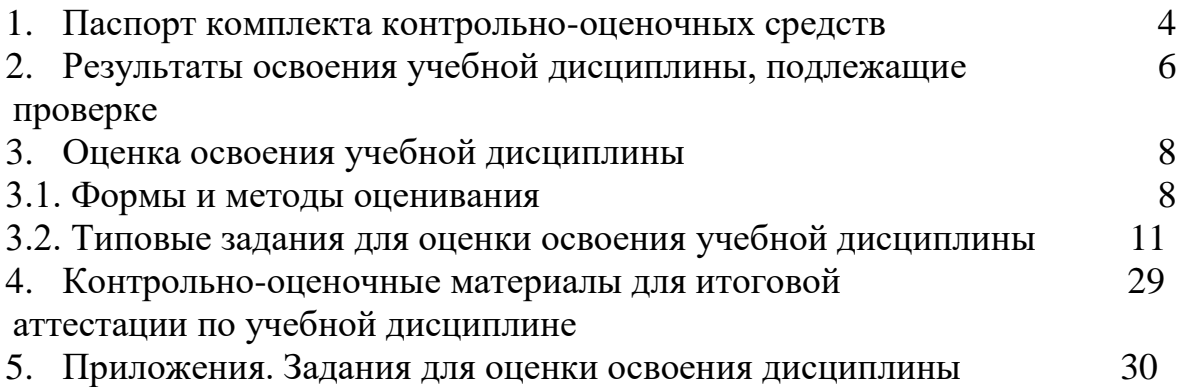

#### **1. Паспорт комплекта контрольно-оценочных средств**

В результате освоения учебной дисциплины «Компьютерное моделирование» обучающийся должен обладать предусмотренными ФГОС по специальности СПО 11.02.10 – «Радиосвязь, радиовещание и телевидение» следующими умениями, знаниями, которые формируют профессиональную компетенцию, и общими компетенциями:

В результате освоения дисциплины обучающийся должен **уметь**:

У1 – использовать базовые системные продукты и пакеты прикладных программ;

У2 – осуществлять имитационное моделирование;

У3 – решать задачи из теории массового обслуживания;

У4 – запускать, сохранять, открывать файлы в GPSS World;

У5 – моделировать задачи непроизводственных и производственных систем с применением GPSS World.

В результате освоения дисциплины обучающийся должен **знать**:

З1 – основные приемы и методы автоматизированной обработки информации;

З2. – общий состав и структуру персональных электронновычислительных машин (далее - ЭВМ) и вычислительных систем;

З3 – базовые системные продукты и пакеты прикладных программ;

З4 – области применения имитационного моделирования;

З5 – характеристики систем массового обслуживания различных типов;

З6 – структуру GPSS World, состав и структуру главного меню;

З7 – примеры непроизводственных и производственных систем.

В процессе освоения учебной дисциплины у обучающихся должны быть сформированы компетенции:

ОК 1 Понимать сущность и социальную значимость своей будущей профессии, проявлять к ней устойчивый интерес.

ОК 2 Организовывать собственную деятельность, определять методы и способы выполнения профессиональных задач, оценивать их эффективность и качество.

ОК 3 Решать проблемы, оценивать риски и принимать решения в нестандартных ситуациях.

ОК 4 Осуществлять поиск, анализ и оценку информации, необходимой для постановки и решения профессиональных задач, профессионального и личностного развития.

ОК 5 Использовать информационно-коммуникационные технологии для совершенствования профессиональной деятельности.

ОК 6 Работать в коллективе и команде, обеспечивать ее сплочение, эффективно общаться с коллегами, руководством, потребителями.

ОК 7 Ставить цели, мотивировать деятельность подчиненных, организовывать и контролировать их работу с принятием на себя ответственности за результат выполнения заданий.

ОК 8 Самостоятельно определять задачи профессионального и личностного развития, заниматься самообразованием, осознанно планировать повышение квалификации.

ОК 9 Быть готовым к смене технологий в профессиональной деятельности.

ПК 1.1 Выполнять монтаж и первичную инсталляцию оборудования систем радиосвязи и вещания.

ПК 1.2 Выполнять монтаж и производить настройку сетей абонентского доступа на базе систем радиосвязи и вещания.

оборудования радиосвязи и вещания.

ПК 2.1 Выполнять монтаж и первичную инсталляцию компьютерных сетей.

ПК 2.2 Инсталлировать и настраивать компьютерные платформы для организации услуг связи.

ПК 2.3 Производить администрирование сетевого оборудования.

ПК 2.4 Выполнять монтаж и производить настройку сетей проводного и беспроводного абонентского доступа.

ПК 2.5 Работать с сетевыми протоколами.

ПК 2.6 Обеспечивать работоспособность оборудования мультисервисных сетей.

ПК 3.1 Использовать программно-аппаратные средства защиты информации в системах радиосвязи и вещания.

ПК 3.2 Применять системы анализа защищенности для обнаружения уязвимостей в сетевой инфраструктуре, давать рекомендации по их устранению.

ПК 3.3 Обеспечивать безопасное администрирование сетей вещания.

В соответствии с рабочим учебным планом по специальности СПО 11.02.10 – «Радиосвязь, радиовещание и телевидение» (углубленной подготовки) формой промежуточной аттестации по учебной дисциплине дифференцированный зачет.

## **2. Результаты освоения учебной дисциплины, подлежащие проверке**

В результате аттестации по учебной дисциплине осуществляется комплексная проверка следующих умений и знаний, а также динамика формирования общих компетенций.

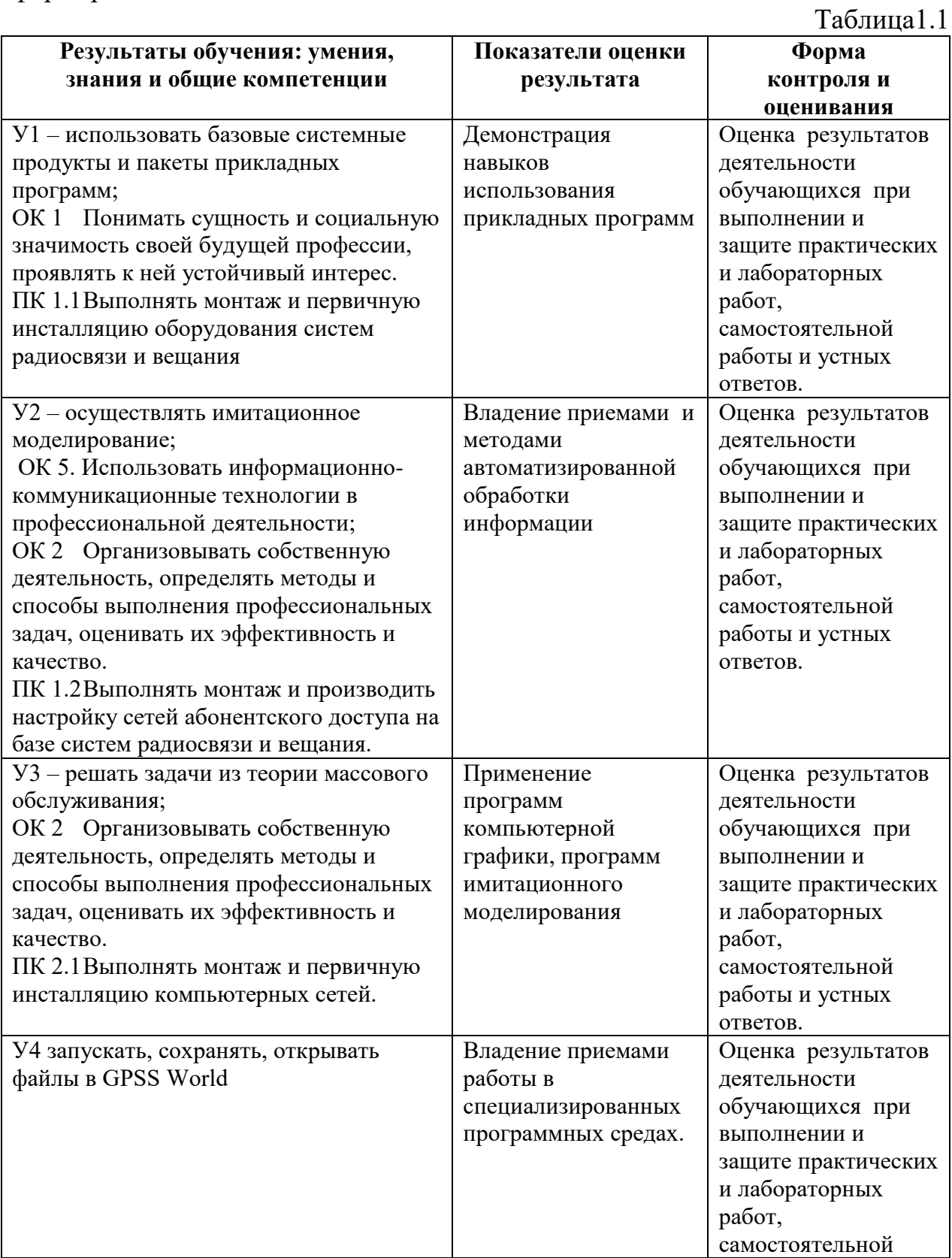

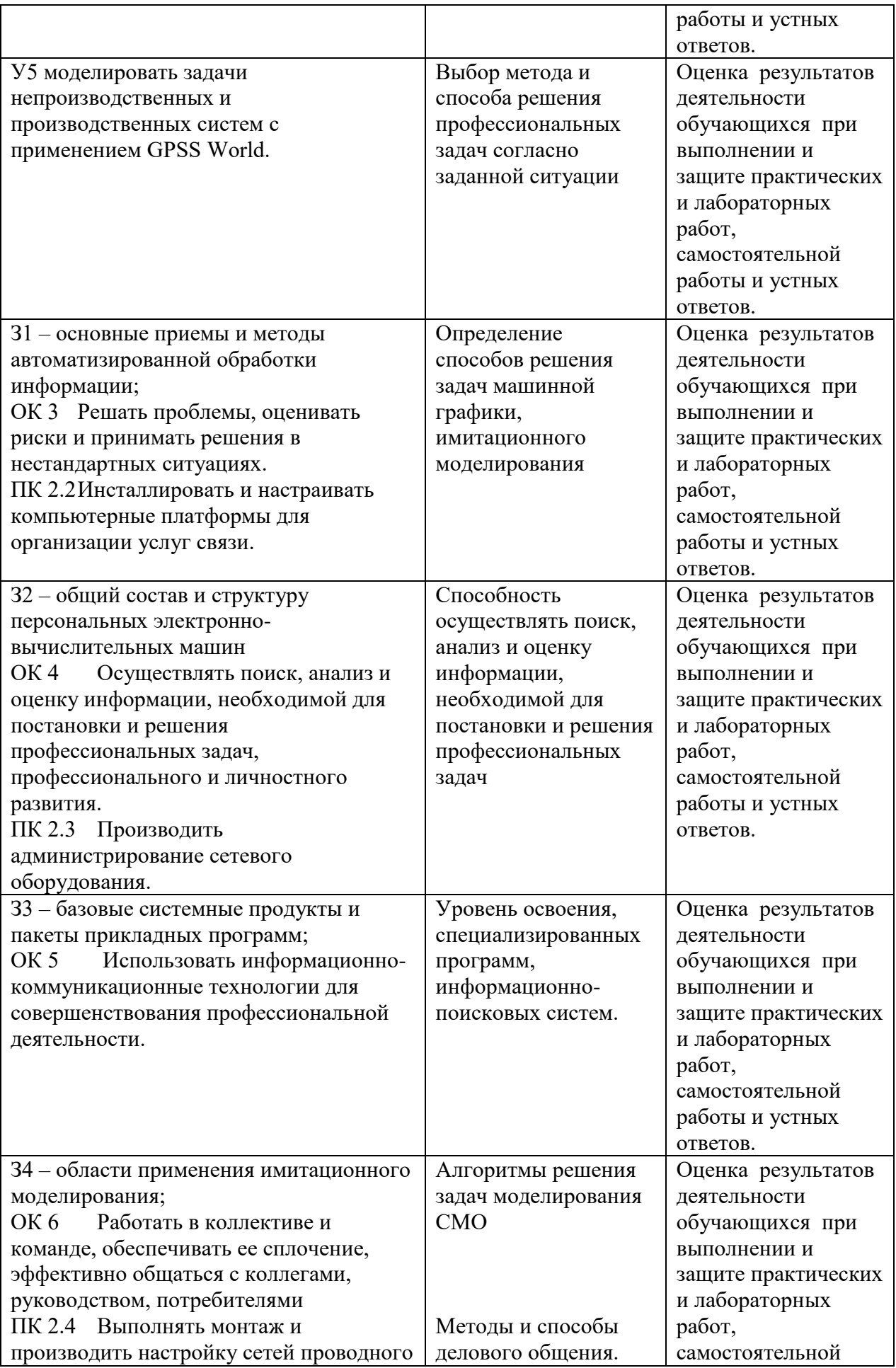

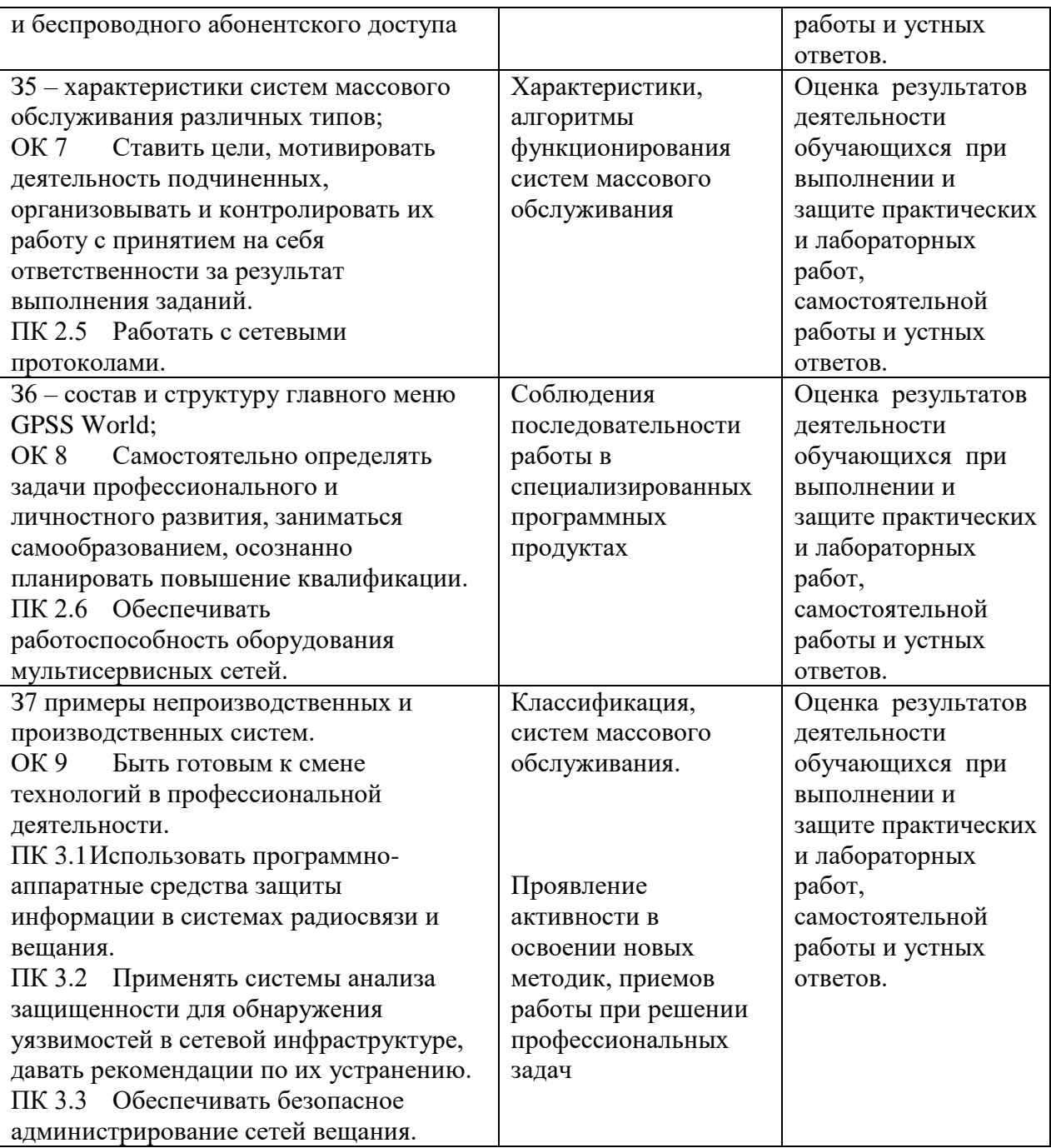

# **3. Оценка освоения учебной дисциплины:**

## **3.1. Формы и методы оценивания**

Предметом оценки служат умения и знания, предусмотренные ФГОС по дисциплине Компьютерное моделирование, направленные на формирование общих и профессиональных компетенций.

# Контроль и оценка освоения учебной дисциплины по темам (разделам)

Таблица 2.2

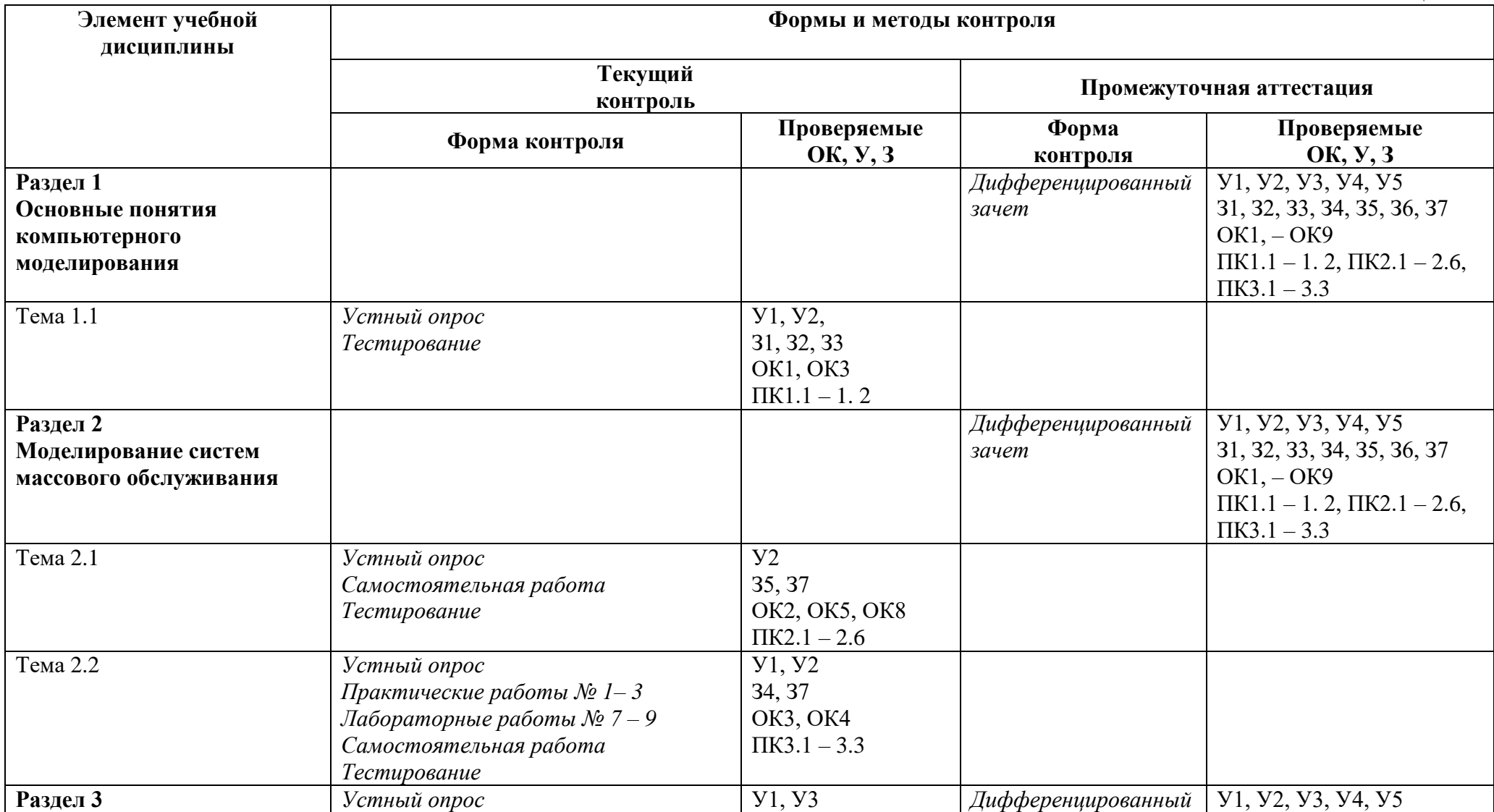

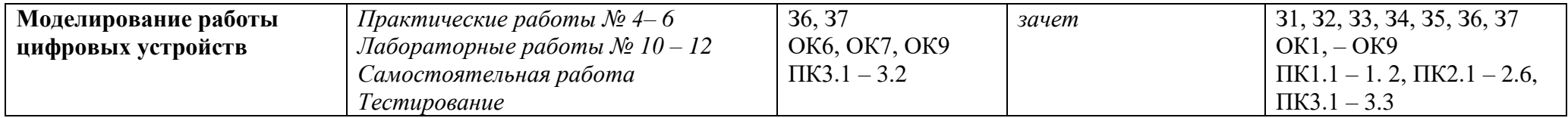

#### **3.2. Типовые задания для оценки освоения учебной дисциплины**

#### **3.2.1. Задания для** *текущего контроля*

3.2.1.1. Практическая работа №1 «Разработка модели непроизводственной системы»

#### **Практическая работа № 1**

**Тема:** «Разработка модели непроизводственной системы»

Для задачи Вашего варианта выполнить задание.

Задание:

1. Составить модель исследуемой системы. Пояснить назначение элементов.

2. Создать файл для моделирования системы.

3. Записать программу в системе GPSSWorld.

Задача:

Промоделировать работу небольшого магазина, который имеет один кассовый аппарат и одного продавца. Параметры функционирования магазина:

поток покупателей (требований), приходящих в магазин за покупками, равномерный;

интервал времени прибытия покупателей колеблется в пределах от 8,7 до 10,3 мин включительно, или 9,5±0,8 мин;

время пребывания покупателей у кассового аппарата составляет 2,3 $\pm$ 0,7 мин. После этого покупатели подходят к продавцу для получения товара;

время, потраченное на обслуживание покупателей продавцом, составляет 10± 1,4 мин.

Для моделирования работы магазина необходимо сформировать входной поток покупателей (требований) и временной интервал моделирования работы магазина. В качестве единицы измерения выбрать минуту.

Создание имитационной модели начнем с построения заголовка модели, который может быть представлен, например, в таком виде:

; GPSSW File MAGAZIN.GPS

Моделирование работы магазина

Моделирование потока покупателей будем выполнять с помощью оператора GENERATE (Генерировать). В нашем примере он будет выглядеть так:

t\_prod QTABLE Ocher\_prod,0,2,32 GENERATE 9.5,0.8

В поле операнда А указывается средний интервал времени между прибытием в магазин двух идущих один за другим покупателей (требований, транзактов). В нашем примере он составляет 9,5 мин.

В поле операнда В дано отклонение времени прихода покупателей от среднего. В нашем примере это отклонение составляет 0,8 мин.

Во введенной программе в самом начале добавлен оператор **QTABLE** с меткой t prod для сбора информации и построения соответствующей гистограммы функционирования очереди под именем Ocher\_prod.

Покупатель, пришедший в магазин, сначала встает в очередь к кассиру, если она есть. Это можно промоделировать оператором QUEUE (Очередь), который только в совокупности с соответствующим оператором DEPART (Выйти) собирает статистическую информацию о работе моделируемой очереди.

В нашем примере оператор QUEUE будет выглядеть так:

QUEUE Ocher\_kassa

В поле операнда А дается символьное или числовое имя очереди. В нашей задаче дадим очереди имя Ocher\_kassa (Очередь в кассу).

Следуя логике, покупатель может выйти из очереди только тогда, когда освободится кассир (канал обслуживания). Для этого вводится оператор SEIZE, который определяет занятость канала обслуживания, и при его освобождении очередное требование выходит из очереди и идет в канал на обслуживание. Это может выглядеть так:

SEIZE Kassir

В поле операнда А дается символьное или числовое имя канала обслуживания. В нашей задаче каналу дано имя Kassir (Кассир).

Выход покупателя из очереди в кассу фиксируется оператором DEPART с соответствующим названием очереди:

DEPART Ocher kassa

Далее должно быть промоделировано время пребывания покупателя, непосредственно обслуживаемого кассиром. Это время в нашем примере составляет 2,3±0,7 мин. Для моделирования этого процесса используется оператор ADVANCE (Задержать):

ADVANCE 2.3,0.7

После обслуживания кассиром покупатель отправляется к продавцу за получением оплаченного товара. Однако перед этим системе должно быть послано сообщение об освобождении канала обслуживания. Это делается с помощью оператора RELEASE, который в нашей задаче записывается так:

RELEASE Kassir

Следует особо подчеркнуть, что парные операторы QUEUE и DEPART для каждой очереди должны иметь одно и то же, но свое уникальное имя. Это же относится и к операторам SEIZE и RELEASE.

После обслуживания в кассе покупатель направляется к продавцу – следующему каналу обслуживания. Процесс моделирования этой цепи аналогичен только что описанному. И в нашем примере он может быть представлен, например, в таком виде:

QUEUE Ocher\_prod SEIZE Kassir DEPART Ocher\_ prod ADVANCE 2.3,0.7 RELEASE prodavec

После обслуживания продавцом (каналом обслуживания) покупатель (требование) покидает систему. Это действие может быть представлено оператором TERMINATE (Завершить):

TERMINATE 1

В поле операнда А стоит число 1. Это означает, что систему обслуживания - магазин - покупатели покидают по одному. Завершающим оператором в нашей задаче является управляющая команда START (Начать), позволяющая начать моделирование:

START 100

В поле операнда А стоит число 100, показывающее, с каким числом покупателей будет моделироваться система работы магазина.

Полученная программа имеет вид:

t\_prod OTABLE Ocher\_prod,0,2,32 GENERATE 9.5,0.8 QUEUE Ocher\_kassa SEIZE Kassir DEPART Ocher\_kassa ADVANCE 2.3,0.7 RELEASE Kassir QUEUE Ocher\_prod SEIZE Kassir DEPART Ocher\_ prod ADVANCE 2.3,0.7 RELEASE prodavec TERMINATE 1 START 100

#### *Представление имитационной модели*

Для представления имитационной модели выполните следующие действия:

- щелкните по пункту **File** главного меню системы. Появится выпадающее меню;
- щелкните по пункту **New** выпадающего меню. Появится диалоговое окно **Новый документ**;
- выделите пункт **Model** и щелкните по кнопке ОК. Появится окно модели, в котором введите данную программу. Это будет выглядеть так, как показано на рис. 2.

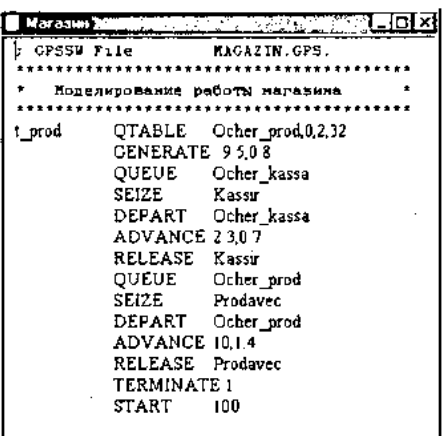

Рисунок 2. Окно имитационной модели «Магазин»

Чтобы вызвать окно для представления имитационной модели в системе GPSSW, можно также нажать комбинацию клавиш Ctrl+Alt+S.

#### *Подготовка к моделированию системы*

Перед началом моделирования можно установить вывод тех параметров моделирования, которые нужны пользователю. Для этого:

- щелкните по пункту **Edit** (Правка) главного меню системы или нажмите комбинацию клавиш Alt+E. Появится выпадающее меню;
- щелкните по пункту **Settings** (Установки) выпадающего меню. Появится диалоговое окно **SETTINGS** для данной модели, в котором можно установить нужные выходные данные, которые отмечаются флажком (галочкой). Для нашего примера это может выглядеть так, как представлено на рис. 2.

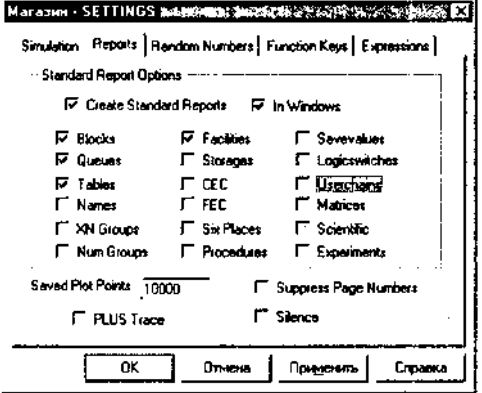

Рисунок 2. Окно SETTINGS с установками для имитационной модели магазина

Наличие галочки в окошках говорит о том, что эта информация будет выведена в окне результатов моделирования. В нашем примере будет выведена информация для следующих объектов:

Blocks (Блоки); Queues (Очереди); Tables (Таблицы/гистограммы); Facilities (Каналы обслуживания).

### **Контрольные вопросы.**

- 1. Как создать новый файл?
- 2. Как вывести на экран окно для моделирования?
- 3. Пояснить назначение оператора GENERATE и его основные операнды.
- 4. Пояснить назначение операторов **QUEUE** и **DEPART** и их основные операнды.
- 5. Пояснить назначение оператора **ADVANCE** и его основные операнды.
- 6. Пояснить назначение операторов **SEIZE** и **RELEASE** и их основные операнды.
- 7. Какие действия необходимо выполнить для представления имитационной модели?
- 8. В чем заключается подготовка к моделированию модели? **Время на выполнение: 90 минут.**

### **Перечень объектов контроля и оценки**

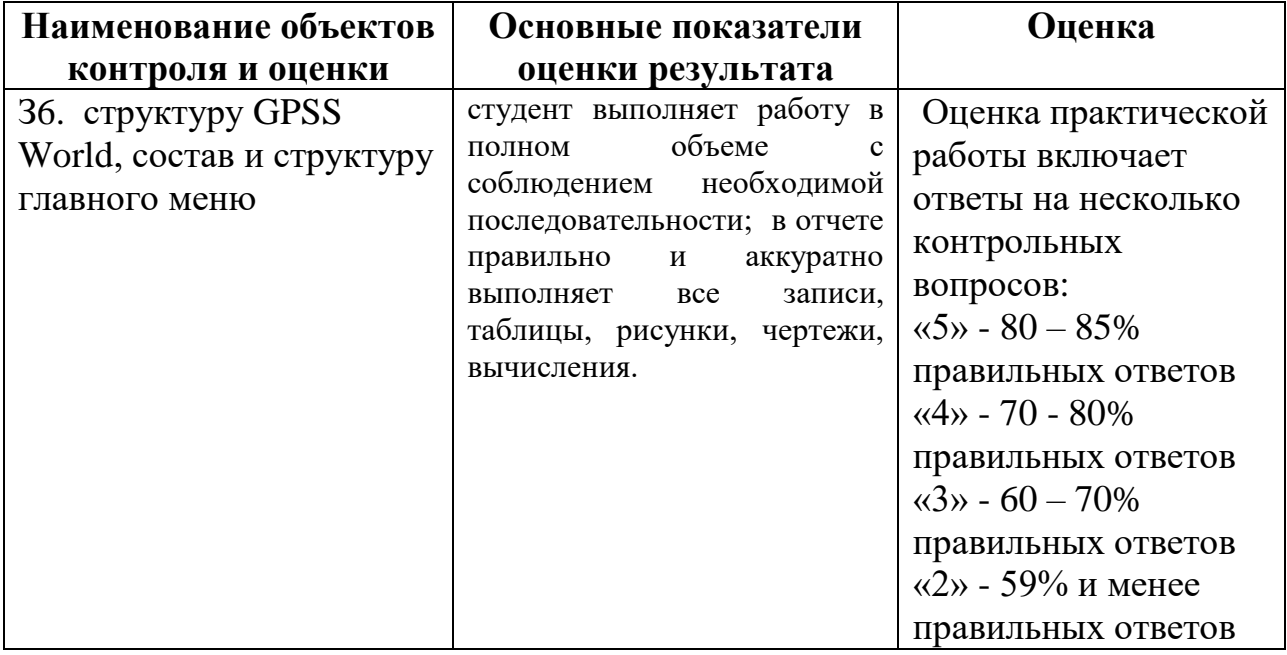

3.2.1.2. Лабораторная работа №1 **«**Исследование модели непроизводственной системы**»**

## **Лабораторная работа №1**

**Тема «**Исследование модели непроизводственной системы**»** Для задачи Вашего варианта выполнить задание.

Задание:

- 1. Записать программу в системе GPSSWorld.
- 2. Создать выполняемую модель.
- 3. Получить в окне JOURNAL результаты. Пояснить полученные результаты.
	- 4. Сохранить файл модели и результатов под своим именем.

В практической работе №1 была написана программа для моделирования работы небольшого магазина, который имеет один кассовый аппарат и одного продавца.

QTABLE Ocher\_prod,0,2,32 t\_prod CENERATE 9508 QUEUE Ocher\_kassa Kassu SEIZE DEPART Ocher kassa ADVANCE 23.07 RELEASE Kassir QUEUE Ocher\_prod SEIZE Prodavec DEPART Ocher\_prod ADVANCE 10,1.4 RELEASE Prodavec TERMINATE 1 **START** 100

После создания имитационную (выполняемую) модель необходимо оттранслировать и запустить на выполнение. Для этого:

> 1. щелкните по пункту **Command** главного меню системы или нажмите комбинацию клавиш Alt+C. Появится выпадающее меню;

> 2. щелкните по пункту **Create Simulation** (Создать выполняемую модель) выпадающего меню.

В модели есть управляющая команда **START**, поэтому исходная имитационная модель после трансляции, если в ней нет ошибок, начнет выполняться. Будет выполняться то число прогонов, которое указано в поле операнда А команды **START**. Затем появится окно **JOURNAL**.

Перед началом моделирования, а точнее после появления окна **JOURNAL**, можно настроить графики вывода некоторых параметров функционирования системы. Для этого:

> 1. щелкните по пункту **Window** главного меню системы или нажмите комбинацию клавиш Alt+W. Появится выпадающее меню;

> 2. щелкните по пункту **Simulation Window** выпадающего меню. Появится всплывающее меню;

> 3. щелкните по пункту Plot Window (Окно графика) всплывающего меню. Появится диалоговое окно **Edit Plot Window** (Окно редактирования графика), которое необходимо соответствующим образом заполнить.

Допустим, мы хотим на всем периоде моделирования видеть график того, как меняется длина очереди к продавцу. Для нашей задачи окно **Edit Plot Window** может быть заполнено так, как показано на рис. 1.

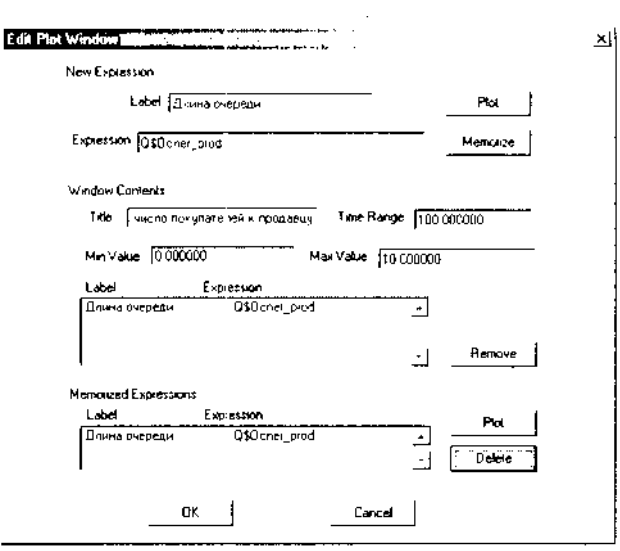

Рисунок 1. Диалоговое окно Edit Plot Window для имитационной модели магазина

После заполнения диалогового окна **Edit Plot Window** щелкните по кнопкам **Plot** (График), **Memorize** (Запомнить), а затем - по кнопке ОК. Появится заготовка графика (рис. 2).

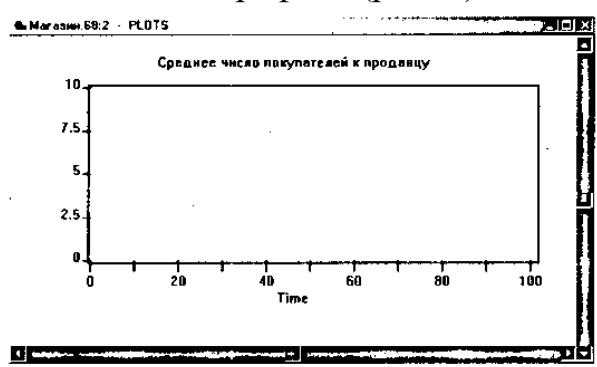

Рисунок 2. Заготовка графического представления длины очереди к продавцу для имитационной модели магазина

После этого:

1. щелкните по пункту **Command** главного меню системы или нажмите комбинацию клавиш Alt+C. Появится выпадающее меню;

**2.** щелкните по пункту **START**. Появится диалоговое окно **Start Command;**

3. введите в диалоговом окне **Start Command** число посетителей магазина, например, 1000, и щелкните по кнопке ОК. Появится окно **REPORT** с результатами моделирования. На заднем плане будет размещаться график;

4. щелкните по графику, расположенному на заднем плане, - он выйдет на первый план;

5. используя горизонтальную и вертикальную полосы прокрутки, вы можете просмотреть построенный график.

Фрагмент графика для нашего примера представлен на рис. 3.

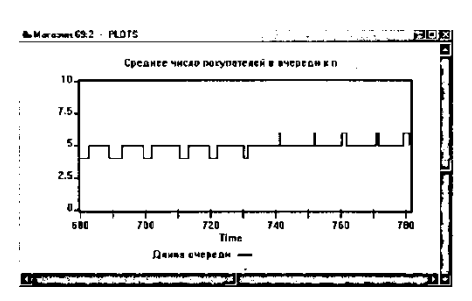

Рисунок 3. Фрагмент изображения длины очереди к продавцу для имитационной модели магазина

При выводе графика окно **REPORT** с результатами моделирования переместится на задний план. Для просмотра окна **REPORT** щелкните по нему мышью. Оно вновь перейдет на передний план и будет выглядеть так, как показано на рис. 4.

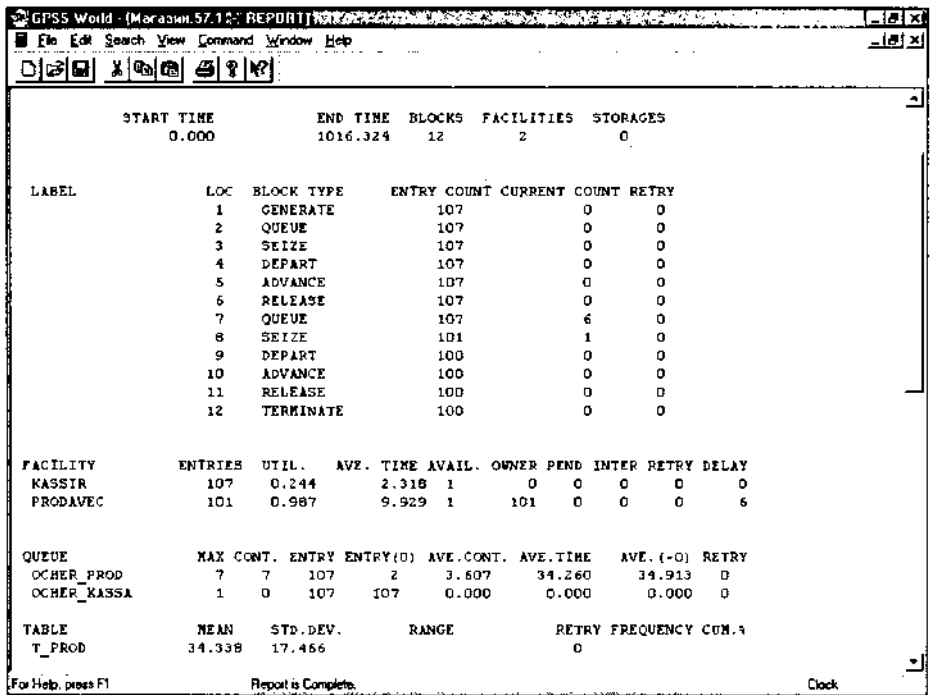

Рисунок 4. Окно REPORT с фрагментом результатов моделирования для имитационной модели магазина

В верхней строке окна **REPORT** (Отчет) указываются:

**START TIME** (Начальное время) - 0.000;

**END TIME** (Время окончания) - 1016.324;

**BLOCKS** (Число блоков) - 12;

**FACILITIES** (Число каналов обслуживания) - 2;

**STORAGES** (Число накопителей) - 0.

Ниже перечисляются блоки модели и количество входов в них требований (покупателей). При этом каждый блок имеет свой числовой номер.

Еще ниже указываются результаты моделирования каналов обслуживания под назначенными нами именами **KASSIR** и **PRODAVEC** соответственно:

**ENTRIES** (Число входов) - 107, 101;

**UTIL**. (Коэффициент использования) - 0.244, 0.987;

**AVE. TIME** (Среднее время обслуживания) - 2.318, 9.929; **AVAIL**. (Доступность) -1,1; **OWN**ER (Возможное число входов) - 0, 101; PEND-0, 0; **INTER**-0,0; **RETRY** (Повтор) - 0, 0; **DELAY** (Отказано) - 0, 6.

Еще ниже указываются результаты моделирования каждой очереди под присвоенными нами именами OCHER\_PROD и OCHER\_KASSA соответственно:

МАХ (Максимальное содержание) - 7 и 1; CONT. (Текущее содержание) - 7 и 0;

ENTRY (Число входов) - 107 и 107;

ENTRY(O) (Число нулевых входов) - 2 и 107;

AVE.CONT. (Среднее число входов) - 3.607 и 0»000;

AVE.TIME (Среднее время) - 34.260 и 0.000;

AVE.(-O)- 34.913 и 0.000;

RETRY  $-0$  и $0$ .

Еще ниже указываются результаты моделирования для построения по табличным данным гистограммы TJPROD функционирования очереди под именем

OCHER\_PROD:

MEAN (Средняя) - 34.338;

STD.DEV. (Среднее квадратическое отклонение) - 17.466;

RANGE (Область);

RETRY-0;

FREQUENCY (Частота);

CUM.% (Суммарный процент).

При наличии оператора t prod QTABLE Ocher  $prod(0, 2, 32)$  можно вывести соответствующую гистограмму. Для этого:

1. щелкните по пункту Window главного меню системы. Появится выпадающее меню;

2. щелкните по пункту Simulation Window (Окно моделирования) выпадающего меню. Появится всплывающее меню;

3. щелкните по пункту Table Window (Окно гистограммы) во всплывающем меню. Появится диалоговое окно Open Table Window (Открыть окно гистограммы). В раскрывающемся списке Table щелкните по нужной гистограмме.

Для нашей задачи окно будет выглядеть так, как показано на рисунке 5.

Open Table Window Salvas at the Measure of XI Table T. PROD ᄀ  $\overline{\alpha}$ Cencel |

Рисунок 5. Диалоговое окно Open Table Window для выбора нужной

гистограммы

4. щелкните по кнопке ОК. Появится соответствующая гистограмма. Для нашей задачи она выглядит так, как показано на рис. 6.

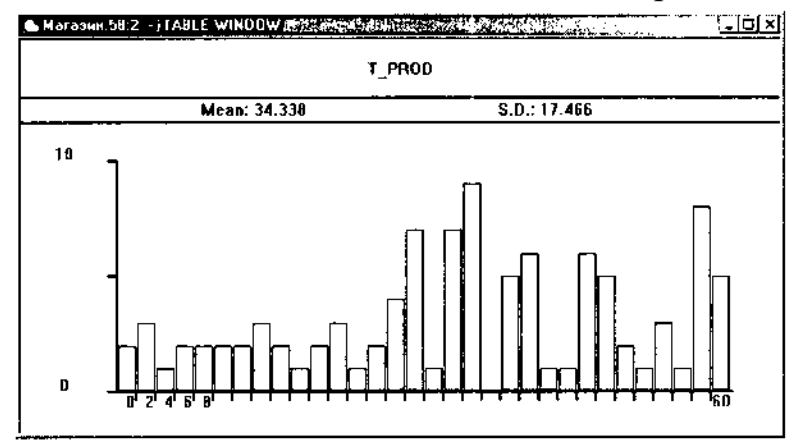

Рисунок 6. Окно гистограммы очереди к продавцу в модели «Магазин» *Визуализация процесса функционирования системы*

После трансляции модели система GPSSW обеспечивает возможность визуального наблюдения перемещения покупателей (активных требований) в процессе моделирования. Если в модели есть команда управления START, она должна быть заблокирована, то есть переведена в комментарии. Для этого в позиции 1 поставьте звездочку. Для включения режима визуального наблюдения перемещения покупателей в процессе моделирования выполните следующие действия:

1. щелкните по пункту Window главного меню системы или нажмите комбинацию клавиш Alt+W. Появится выпадающее меню;

2. щелкните по пункту Simulation Window выпадающего меню. Появится всплывающее меню;

3. щелкните по пункту Block Entities (Блочные элементы) всплывающего меню. Появится диалоговое окно BLOCK ENTITIES (рис. 7).

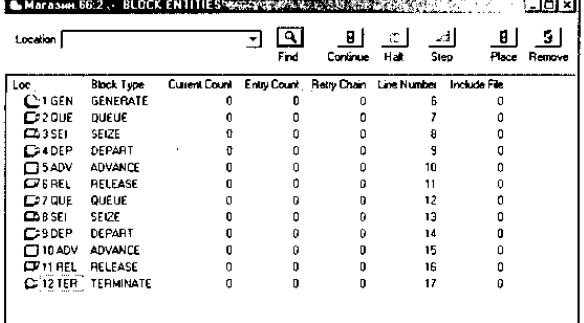

Рисунок 7. Блок-схема модели «Магазин»

Для визуализации перемещения активных требований (транзактов) в процессе моделирования:

1. щелкните по пункту Command главного меню системы или нажмите комбинацию клавиш Alt+C. Появится выпадающее меню;

2. щелкните по пункту START. Появится диалоговое окно Start Command (рис. 8);

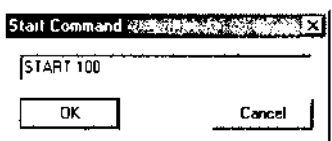

Рисунок 8. Диалоговое окно Start Command

3. введите число покупателей, которые собираются посетить магазин, например 100;

4. щелкните по кнопке ОК. Начнется процесс поступления и перемещения активных требований (покупателей) в магазине. Каждое перемещение требования по блокам системы фиксируется в правой части окна BLOCK ENTITIES;

5. щелкните по кнопке Halt (Остановить), расположенной на панели кнопок управления в верхней правой части окна BLOCK ENTITIES. Одно из состояний моделирования системы магазина представлено на рис. 9;

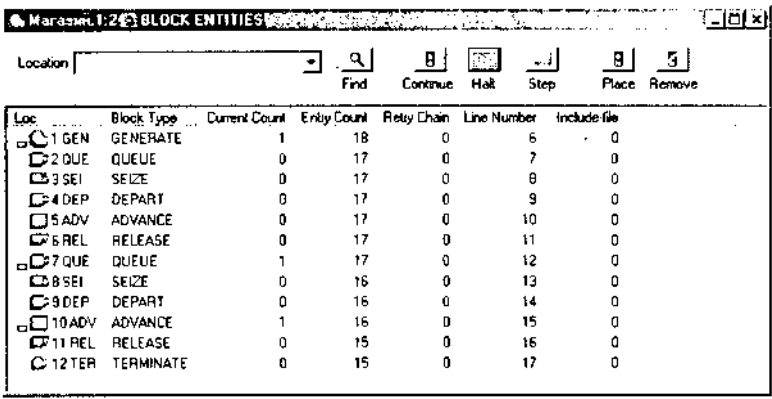

Рисунок 9. Одно из состояний моделирования системы магазина в детальном представлении

6. щелкните по кнопке Continue (Продолжить) для продолжения моделирования или по кнопке Step (Шагнуть), чтобы промоделировать и просмотреть изменения в системе в течение одного шага. По кнопке Step можно щелкать многократно для подробного просмотра последовательных шагов моделирования системы.

Можно визуально наблюдать перемещения активных требований (транзактов) в процессе моделирования в том же окне BLOCK ENTITIES, но только без излишних деталей. Для этого:

7. щелкните по пункту View (Вид) главного меню системы или нажмите комбинацию клавиш Alt+V. Появится выпадающее меню;

8. щелкните по пункту Entity Details (Детальное представление) выпадающего меню. По умолчанию перед пунктом Entity Details стоит галочка, что означает установленный режим детального представления моделируемой системы. После щелчка по этому пункту мышью лишняя информация исчезнет, и окно BLOCK ENTITIES будет для нашей задачи выглядеть так, как показано на рис. 10.

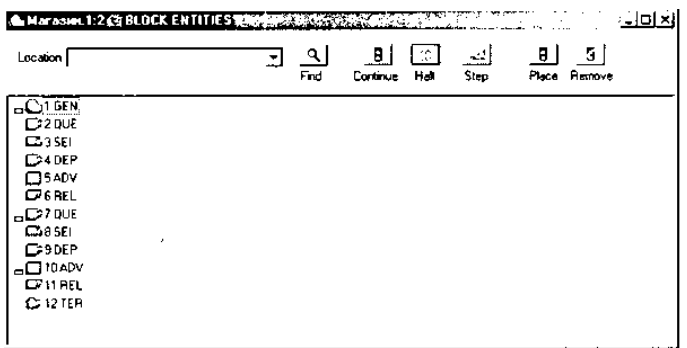

Рисунок 10. Одно из состояний моделирования системы магазина в упрощенном представлении

Каждое требование (покупатель) связано с набором параметров, которые характеризуют его в любой момент времени моделирования системы. Эти параметры имеют либо числовое, либо символьное обозначение. Их можно просмотреть в любом из возможных состояний. Для этого:

9. щелкните по пункту Window главного меню системы или нажмите комбинацию клавиш Alt+W. Появится выпадающее меню;

10. щелкните по пункту Simulation Window выпадающего меню. Появится всплывающее меню;

11. щелкните по пункту Block Entities всплывающего меню.

Появится диалоговое окно BLOCK ENTITIES (рис. 11).

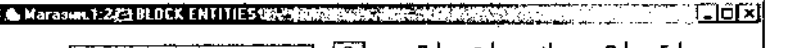

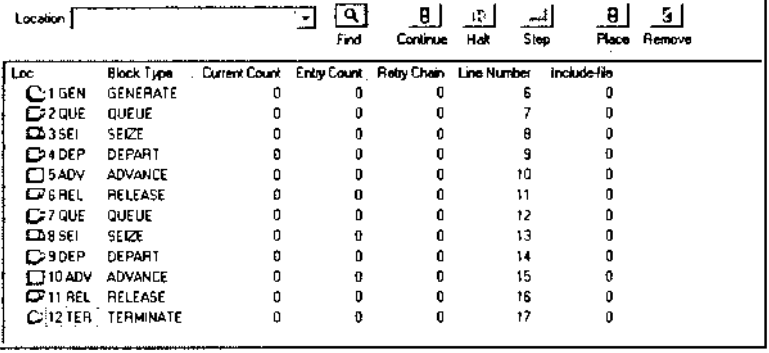

Рисунок 11. Блок-схема моделируемой системы магазина

Следует помнить, что включение окна просмотра BLOCK ENTITIES значительно замедляет процесс моделирования, так как тратится время на визуализацию процесса моделирования. Для ускорения процесса моделирования и быстрого поучения конечного результата целесообразно закрыть окно просмотра BLOCK ENTITIES. Это можно сделать несколькими способами:

1. щелкнуть по кнопке с крестиком, расположенной в правом верхнем углу окна;

2. щелкнуть по пиктограмме блока, расположенной в левом верхнем углу окна. Появится всплывающее меню, в котором щелкните по пункту Close;

3. нажать комбинацию клавиш Ctrl+F4;

4. дважды щелкнуть по пиктограмме блока, расположенной в левом верхнем углу окна.

### **Контрольные вопросы**

1. Как вывести на экран окно для моделирования?

2. Как настроить графики вывода некоторых параметров функционирования системы.

3. Какие основные результаты отображаются в окне REPORT с фрагментом результатов моделирования ?

4. Как выполнить визуализацию перемещения активных требований (транзактов) в процессе моделирования?

5. Как просмотреть параметры, которые характеризуют требование в любой момент времени моделирования системы

6. Пояснить назначение оператора GENERATE и его основные операнды.

7. Пояснить назначение операторов **QUEUE** и **DEPART** и их основные операнды.

8. Пояснить назначение оператора **ADVANCE** и его основные операнды.

9. Пояснить назначение операторов **SEIZE** и **RELEASE** и их основные операнды.

10. Как получить стандартный отчет в системе GPSS World?

**Время на выполнение: 90 минут.**

### **Перечень объектов контроля и оценки**

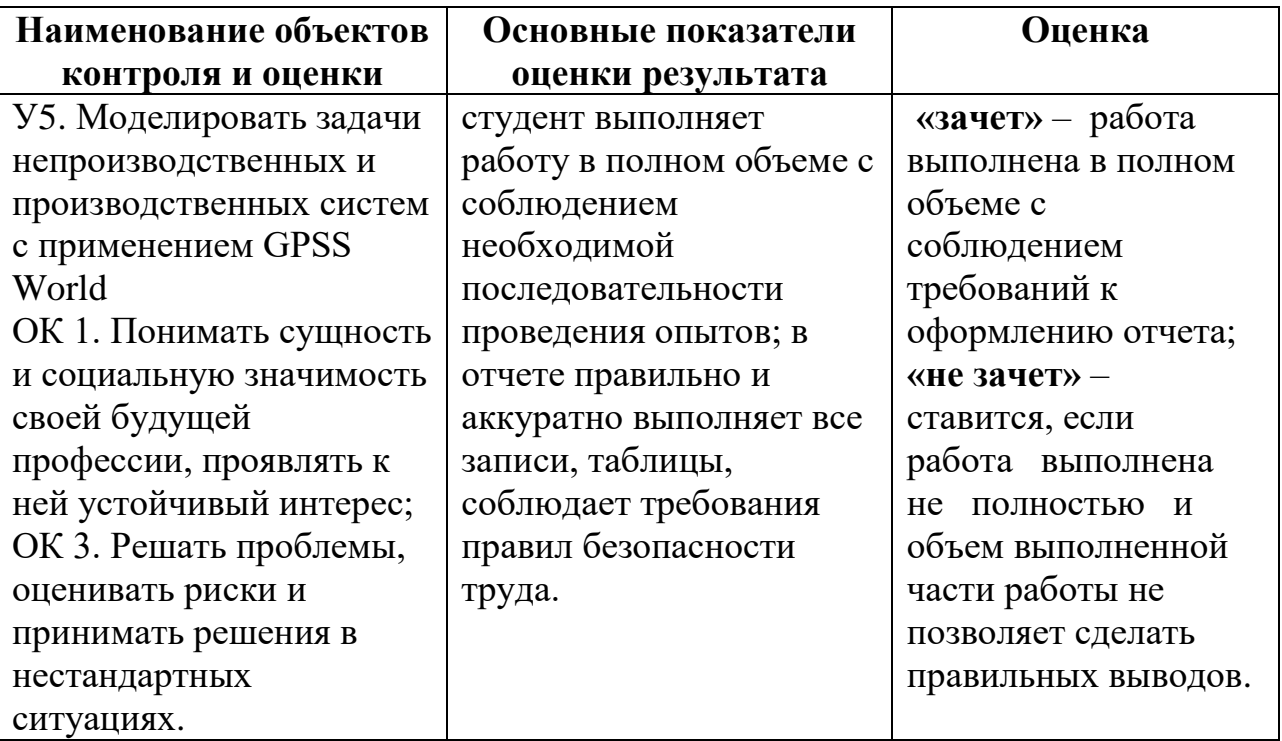

## 3.2.1.3. **Устный опрос**

Контрольные вопросы используются на занятиях по дисциплине «Компьютерное моделирование» как устная проверка знаний студентов в виде фронтальной и индивидуальной проверки. При данной форме проверки за короткое время проверяется состояние знаний студентов всей группы по определенному вопросу или группе вопросов, проверяются знания основных операторов изучаемых языков программирования, узловых вопросов темы; выясняется понимание сущности рассматриваемых процессов.

Контрольные вопросы используют для выяснения готовности студентов группы к изучению нового материала, для определения сформированности понятий, для проверки домашних заданий, для поэтапной или окончательной проверки учебного материала, только что разобранного на занятии.

**Контрольные вопросы к разделу 1 «**Основные понятия компьютерного моделирования**» дисциплины: «Компьютерное моделирование»**

- 1. Моделирование как метод научного познания
- 2. Классификация видов моделирования.
- 3. Перечислить и охарактеризовать цели моделирования
- 4. Сущность и особенности компьютерного моделирования
- 5. Понятие и характеристики компьютерной модели
- 6. Классификация моделей
- 7. Стадии разработки моделей.
- 8. Структура модели классического подхода.
- 9. Структура модели системного подхода.
- 10. Основные этапы исследования моделей.

#### **Критерии оценки**

**Оценка «5»** ставится в том случае, если студент показывает верное понимание сущности рассматриваемых процессов, а так же правильное определение основных понятий, сопровождает ответ примерами, умеет применять знания в новой ситуации; может установить связь между изучаемым и ранее изученным материалом, а также с материалом, усвоенным при изучении других дисциплин.

**Оценка «4»** ставится, если ответ студента удовлетворяет основным требованиям на оценку «5», но дан без примеров, 6eз использования связей с ранее изученным материалом и материалом, усвоенным при изучении других предметов; если студент допустил одну ошибку или не более двух недочётов и может их исправить самостоятельно или с небольшой помощью преподавателя.

**Оценка «3»** ставится, если студент правильно понимает сущность рассматриваемых процессов, но в ответе имеются отдельные пробелы в усвоении вопросов дисциплины, не препятствующие дальнейшему усвоению вопросов программного материала; допустил не более одной грубой ошибки и двух недочётов, не более 2-3 негрубых ошибок, одной негрубой ошибки и трёх недочётов; допустил 4-5 недочётов.

**Оценка «2»** ставится, если студент не овладел основными знаниями и умениями в соответствии с требованиями программы и допустил больше ошибок и недочётов чем необходимо для оценки «3».

## 3.2.1.4. **Самостоятельная работа**

Самостоятельная работа студентов (СРС) является одной из важнейших составляющих образовательного процесса.

Основным принципом организации самостоятельной работы студентов является комплексный подход, направленный на формирование навыков репродуктивной и творческой деятельности студента в аудитории, при внеаудиторных контактах с преподавателем, при домашней подготовке.

| Раздел/Тема                                       | Наименование внеаудиторной                                                                                                    | Форма                                       | Кол.           |
|---------------------------------------------------|----------------------------------------------------------------------------------------------------|---------------------------------------------|----------------|
|                                                   | самостоятельной работы                                                                                                    | контроля                                    | час.           |
|                                                   | 2                                                                                                    | 3                                           | 4              |
| Раздел 2                                          |                                                                                                    |                                             | 12             |
|                                                   | Самостоятельная работа № 1<br>Настройка параметров<br>программы nanoCAD                                                                                                    | Контроль<br>выполнения<br>домашнего задания | $\overline{2}$ |
|                                                   | Самостоятельная работа № 2<br>Настройка интерфейса                                                                                                    | и оценка<br>готовности к                    | $\overline{2}$ |
| <b>Автоматизированное</b><br>проектирование       | Самостоятельная работа № 3<br>Настройка параметров<br>элементов оформления<br>nanoCAD                                                                                          | занятию                                     | $\overline{2}$ |
| графических объектов                              | Самостоятельная работа № 4<br>Настройка профилей слоев                                                                                                    |                                             | $\overline{2}$ |
|                                                   | Самостоятельная работа № 5<br>Построение трехмерных<br>объектов в nanoCAD                                                                                                    |                                             | $\overline{2}$ |
|                                                   | Самостоятельная работа № 6<br>Использование калькулятора и<br>записной книжки в nanoCAD                                                                                        |                                             | $\overline{2}$ |
| Раздел 3                                          |                                                                                                    |                                             | 10             |
| Моделирование систем<br>массового<br>обслуживания | Самостоятельная работа № 7<br>Моделирование в условиях<br>неопределенности                                                                                                    | Контроль<br>выполнения<br>домашнего задания | $\overline{2}$ |
|                                                   | Самостоятельная работа № 8<br>Основные понятия языка<br>моделирования низкого уровня<br><b>PLUS</b><br>Основные процедуры языка<br>моделирования низкого уровня<br><b>PLUS</b> | и оценка<br>готовности к<br>занятию         | $\overline{2}$ |
|                                                   | Самостоятельная работа № 9<br>Система массового<br>обслуживания с ограниченным<br>временем ожидания                                                                            |                                             | 2              |
|                                                   | Самостоятельная работа № 10                                                                                                    |                                             | 2              |

**Тематика самостоятельной работы студентов по дисциплине** 

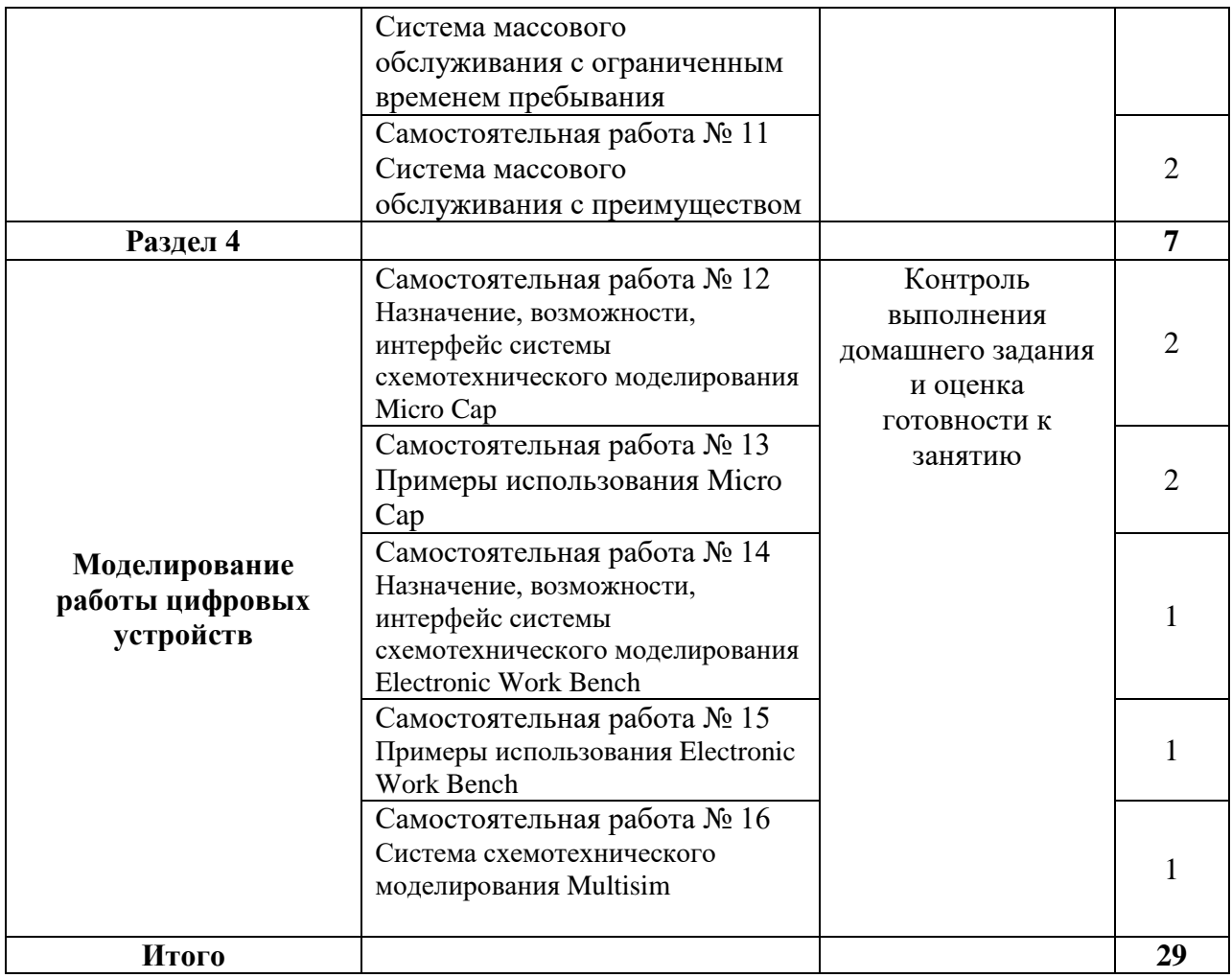

## **Критерии оценки**

**Оценка «5»** ставится, если студент свободно применяет знания на практике, не допускает ошибок в воспроизведении изученного материала, выделяет главные положения в изученном материале и не затрудняется в ответах на видоизмененные вопросы. Студент усваивает весь объем программного материала; материал оформляет аккуратно в соответствии с требованиями.

**Оценка «4»** ставится, если студент знает весь изученный материал, отвечает без особых затруднений на вопросы преподавателя, умеет применять полученные знания на практике, в устных ответах не допускает серьезных ошибок, легко устраняет определенные неточности с помощью дополнительных вопросов преподавателя, материал оформляет недостаточно аккуратно.

**Оценка «3»** ставится, если студент показывает освоение основного материала, но испытывает затруднения при его самостоятельном воспроизведении и требует дополнительных дополняющих вопросов преподавателя, предпочитает отвечать на вопросы воспроизводящего характера и испытывает затруднения при ответах на воспроизводящие вопросы, материал оформлен не аккуратно или не в соответствии с требованиями.

**Оценка «2»** ставится, если у студента имеются отдельные представления об изучаемом материале, но все же большая часть не усвоена; материал оформлен не в соответствии с требованиями.

## **3.2.3. Задания для** *промежуточной аттестации*

Дифференцированный зачет выставляется на основании текущих оценок при условии положительной оценки выполнения практических и лабораторных работ

## **Основные источники:**

1. Гусева Е.Н. «Имитационное моделирование экономических процессов в среде *Arena*»: учебно-методическое пособие. – М.: издательство ФЛИНТА, 2017 г.– 132 с.

2. Дьяконов В. «MATLAB  $6/6.1/6.5$  + Simulink 4/5. Основы применения. Полное руководство пользователя». М.: Солон-Пресс, 2018г.– 198 с.

3. Дьяконов В., Круглов В. «MATLAB. Анализ, идентификация и моделирование систем». Специальный справочник. – СПб.: Питер. 2017.

4. Комолов Д.А., Мяльк Р.А., Зобенко А.А. «Системы автоматизированного проектирования фирмы Altera MAX+plus II и Quartus II». – М.: Издательство: РадиоСофт, 2017г. – 361с.

5. Кудрявцев Е.М. «GPSS World. Основы имитационного моделирования различных систем». – М.: DMK Press, 2016. – 320 с.

6. Овечкин Г.В. Компьютерное моделирование [Текст]: учеб. для студентов учреждений среднего проф. образования / Г. В. Овечкин, П. В. Овечкин. - 2-е изд., стер. - Москва: Академия, 2017. - 224 с. - (Профессиональное образование. Информатика и вычислительная техника).

7. Петлина, Е. М. Компьютерное моделирование [Электронный ресурс] : учебное пособие для СПО / Е. М. Петлина. — Электрон. текстовые данные. — Саратов : Профобразование, 2019. — 131 c. — 978-5-4488-0250-8. — Режим доступа: http://www.iprbookshop.ru/83270.html

8. Советов Б.Я., Яковлев С.А. Моделирование систем: Практикум. – М.: Высшая школа, 2017. – 224 с.

9. Советов Б.Я., Яковлев С.А. «Моделирование систем»: Учебник для вузов. – М.: Высшая школа, 2017. – 320 с.

10. Стешенко В.Б. «ПЛИС фирмы ALTERA: элементная база, система проектирования и языки описания аппаратуры». – М.: Издательство: Додэка-XXI, 2017г. – 576с.

## **Дополнительные источники:**

1. Армстронг Дж. Р. Моделирование цифровых систем. – М.: Мир, 2016. – 174 с.

2. Бусленко Н.П. Моделирование сложных систем. – М.: Наука, 2016. – 400 с.

3. Киндлер Е. Языки моделирования. – М.: Энергия, 2016. – 288 с.

4. Математическое моделирование: Методы, описания и исследования сложных систем / Под ред. А.А. Самарского. – М.: Наука, 2016. – 128 с.

5. Никонов, О. И. Математическое моделирование и методы принятия решений: учебное пособие для СПО / О. И. Никонов, С. В. Кругликов, М. А. Медведева; под редакцией А. А. Астафьева. — 2-е изд. — Саратов, Екатеринбург: Профобразование, Уральский федеральный университет, 2019. — 99 c. — Текст: электронный // Электронно-библиотечная система IPR BOOKS : [сайт]. — URL: http://www.iprbookshop.ru/87825.html— Режим доступа: для авторизир. Пользователей.

6. Шрайбер Т.Дж. Моделирование на GPSS. – М.: Машиностроение, 2017. – 592 с.

## **Интернет- ресурсы:**

1. <http://window.edu.ru/window> - Образование в области техники и технологий

2. [http://www.agtu.ru/e\\_proekt](http://www.agtu.ru/e_proekt) - Информационно-методический центр

3. http://www.razym.ru/index. - Электронная библиотека "Razym.ru"

4. [http://www.electronicsworkbench.com](http://www.electronicsworkbench.com/) – Моделирование электронных схем

5. [http://www.gpss.ru](http://www.gpss.ru/) – Среда моделирования «GPSS Word».

## **4. Контрольно-оценочные материалы для итоговой аттестации по учебной дисциплине**

Предметом оценки являются умения и знания.

Контроль и оценка осуществляются с использованием следующих форм и методов:

- 1. Устный опрос,
- 2. Оценка выполнения практических работ
- 3. Оценка выполнения лабораторных работ
- 4. Тестирование
- 5. Оценка выполнения самостоятельных работ
- 6. Дифференцированный зачет

### I. ПАСПОРТ

### **Назначение:**

КОМ предназначен для контроля и оценки результатов освоения учебной дисциплины ЕН.02 Компьютерное моделирование по специальности 11.02.10 Радиосвязь, радиовещание, телевидение (углубленной подготовки)

## **Умения:**

У1 – использовать базовые системные продукты и пакеты прикладных программ;

У2 – осуществлять имитационное моделирование;

У3 – решать задачи из теории массового обслуживания;

У4 – запускать, сохранять, открывать файлы в GPSS World;

У5 – моделировать задачи непроизводственных и производственных систем с применением GPSS World.

#### **Знания:**

З1 – основные приемы и методы автоматизированной обработки информации;

З2. – общий состав и структуру персональных электронновычислительных машин (далее - ЭВМ) и вычислительных систем;

З3 – базовые системные продукты и пакеты прикладных программ;

З4 – области применения имитационного моделирования;

З5 – характеристики систем массового обслуживания различных типов;

З6 – структуру GPSS World, состав и структуру главного меню;

З7 – примеры непроизводственных и производственных систем.

## **Критерии оценки**

**Оценка «5»** ставится в том случае, если студент показывает верное понимание сущности рассматриваемых процессов, а так же правильное определение основных понятий, знание основных программных продуктов.

**Оценка «4»** ставится, если ответ студента удовлетворяет основным требованиям на оценку «5», но дан без примеров, 6eз использования связей с ранее изученным материалом и материалом, усвоенным при изучении других предметов, если студент допустил одну ошибку или не более двух недочётов и может их исправить самостоятельно или с небольшой помощью преподавателя.

**Оценка «3»** ставится, если студент правильно понимает сущность рассматриваемых вопросов, но в ответе имеются отдельные пробелы в усвоении вопросов дисциплины, не препятствующие дальнейшему усвоению вопросов программного материала, допустил не более одной грубой ошибки и двух недочётов, не более 2-3 негрубых ошибок, одной негрубой ошибки и трёх недочётов, допустил 4-5 недочётов.

**Оценка «2»** ставится, если студент не овладел основными знаниями и умениями в соответствии с требованиями программы и допустил больше ошибок и недочётов чем необходимо для оценки «3».

#### **Рецензия**

### **на комплект контрольно-оценочных средств дисциплины ЕН.02 Компьютерное моделирование по специальности 11.02.10 Радиосвязь, радиовещание, телевидение (углубленной подготовки), разработанных Феоктистовой В.Н.,**

**преподавателем ОГАПОУ «Белгородский индустриальный колледж»** Представленный комплект контрольно-оценочных средств (КОС) разработан на основе Федерального государственного образовательного стандарта по специальности среднего профессионального образования 11.02.10 Радиосвязь, радиовещание, телевидение (углубленной подготовки).

Структура КОС включает:

1. паспорт комплекта оценочных средств, где указана область применения комплекта оценочных средств,

2. комплект оценочных средств, где представлены задания для проведения текущего и промежуточного контроля и условия выполнения заданий,

3. методические материалы, определяющие процедуры оценивания знаний, умений и практического опыта, характеризующие этапы формирования компетенций.

Структура комплекта соответствует современным требованиям, контролируемый объем знаний, умений и навыков студентов соответствует обязательному минимуму содержания среднего специального учебного заведения.

Паспорт комплекта оценочных средств, содержательные связи общих и профессиональных компетенций с их компонентами (знаниями, умениями, элементами практического опыта) отвечают требованиям к результатам подготовки по программе учебной дисциплины «Компьютерное моделирование».

Задания, представленные в комплекте оценочных средств, максимально приближены к условиям будущей профессиональной деятельности обучающихся.

Представленный комплект оценочных средств позволяет объективно оценить уровень знаний, умений, сформированность практического опыта, общих и профессиональных компетенций обучающихся и их соответствие требованиям ФГОС по данной специальности.

При помощи комплекта оценочных средств осуществляется контроль и управление процессом приобретения студентами необходимых знаний, умений, практического опыта и компетенций, определенных стандартом по специальности 11.02.10 Радиосвязь, радиовещание, телевидение (углубленной подготовки).

Направленность КОС соответствует целям и задачам программы подготовки специалистов среднего звена, будущей профессиональной деятельности обучающихся

Рецензент: Чобану Л.А., преподаватель ОГАПОУ «Белгородский индустриальный колледж»